# ciences et technologies<br>de l'Industrie et du développement durable

# **0 Objectif du TP1:**

- ⇒ Initiation au logiciel LABVIEW
- ⇒ Rappel et mise en œuvre des structures algorithmiques élémentaires

## Sommaire :

- Partie1 : Le logiciel LABVIEW : pour quoi faire ?
- Partie 2 : Organisation du logiciel.
- Partie 3 : Ecriture du premier VI : Calcul d'une expression numérique.
- Partie 4 : Calcul d'une expression numérique : mise en œuvre d'une boîte de calcul.
- Partie 5 : Construction d'un sous VI.
- Partie 6 : LABVIEW : un peu de philosophie.
- Partie 7 : mise en œuvre de la structure alternative ou structure condition.
- Partie 8 : Mise en œuvre des structures itératives
- Partie 9 : diode clignotante.
- Partie 10 : Exemple de diagramme d'état : calculatrice quatre opérations.

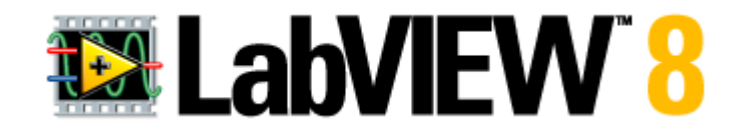

Les trois TP proposés peuvent tourner sous les versions de **LABVIEW** postérieures à la version 8.0

En complément de ce TP voir le fichier PDF **initiation à LABVIEW** accessible depuis la page de démarrage LABVIEW.

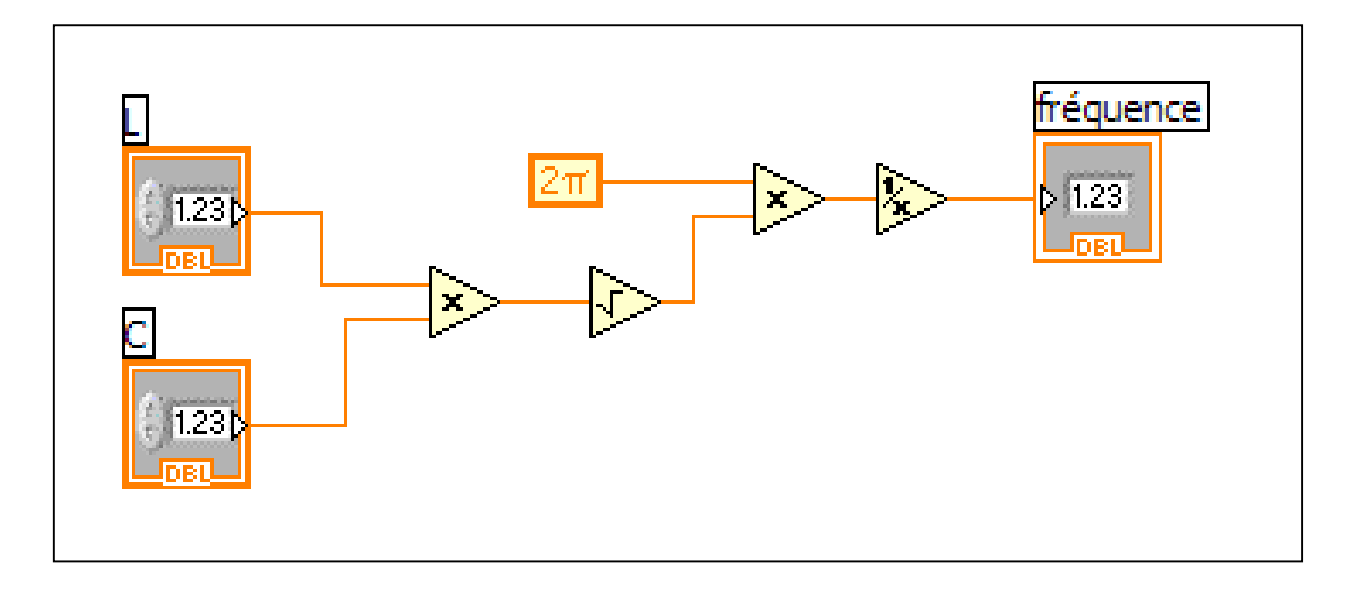

# **1 Le logiciel LABVIEW : pour quoi faire ?**

**LabVIEW** est un logiciel de développement d'applications de la société américaine **National Instruments** basé sur un langage de programmation graphique appelé **langage G.** 

#### **Un logiciel dédié à la programmation instrumentale :**

Les domaines d'application traditionnels de **LabVIEW** sont la commande et la mesure à partir d'un PC :

- ⇒ acquisition de données
- ⇒ contrôle-commande d'instruments de mesures
- $\Rightarrow$  de dispositifs expérimentaux, de bancs de test.

Cette vocation est consacrée par des bibliothèques de fonctions spécialisées (GPIB, USB, cartes d'acquisition, traitement de données...), mais aussi par les particularités du langage G (parallélisme inhérent à l'exécution par flux de données) et de l'environnement de développement .

# **2 Organisation du logiciel :**

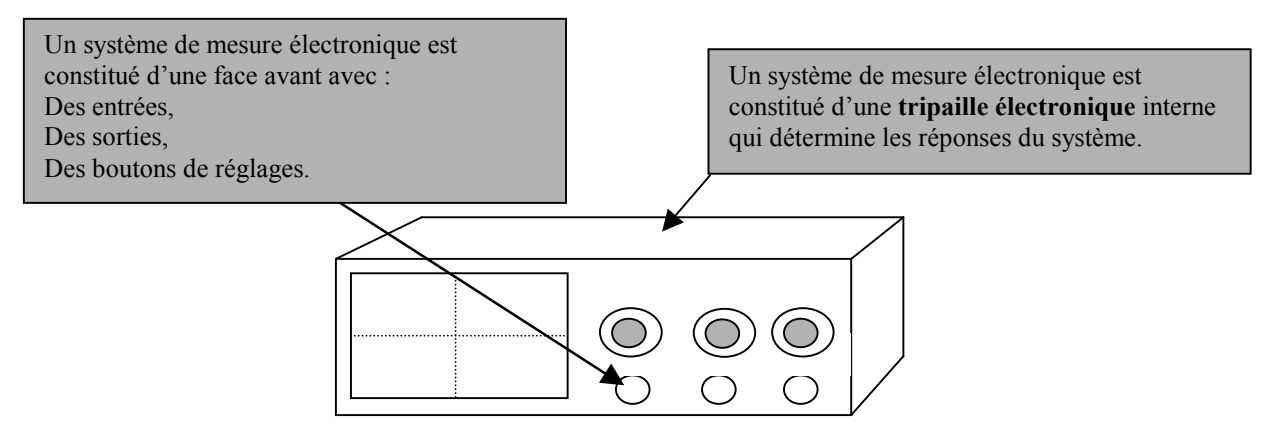

Le logiciel LABVIEW est construit sur le même principe :

Le logiciel est constitué d'une **face avant** avec : Des entrées, Des sorties, Des boutons de réglages…

Le logiciel est constitué d'un **diagramme**  déterminant les réponses du système en fonction des stimuli.

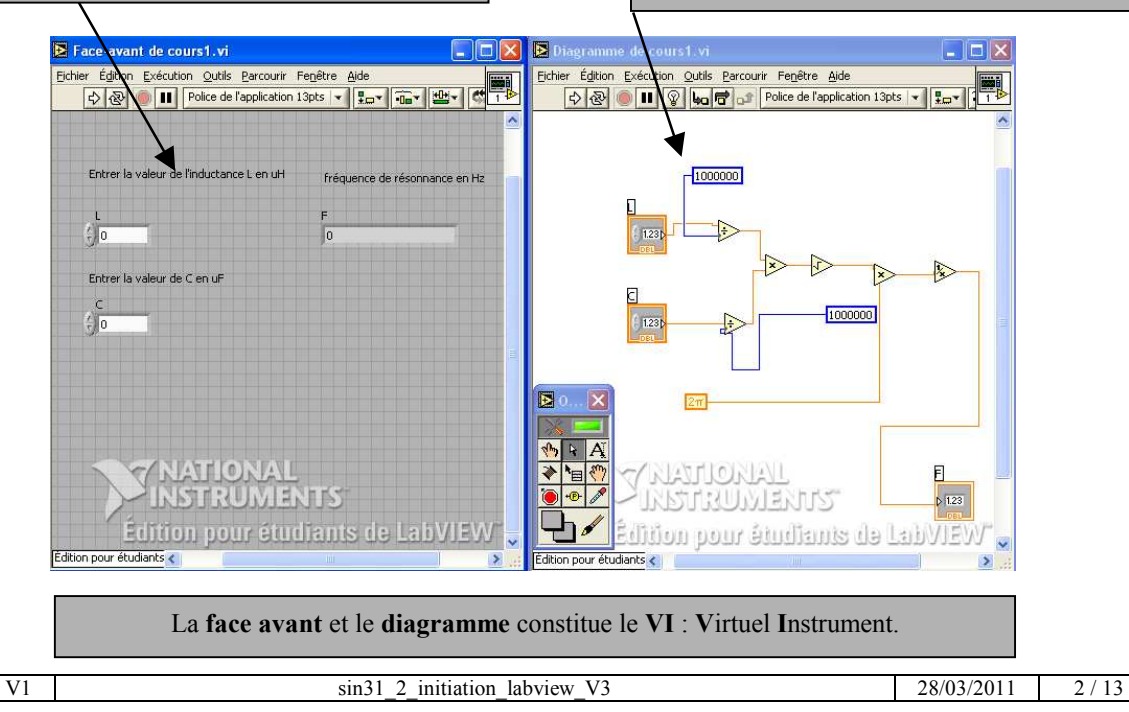

#### **LabVIEW L**aboratory **V**irtual **I**nstrumentation **E**ngineering **W**orkbench

Créé par Jeff Kodosky et présenté pour la première fois sur Macintosh en 1986, **LabVIEW** a étendu son usage au PC et à divers systèmes d'exploitation.

# **3 Ecriture du premier VI : Calcul d'une expression numérique.**

3.1 On se propose de déterminer la fréquence F0 de résonance d'un circuit LC et d'afficher sur la face avant le résultat du calcul ci-dessous :

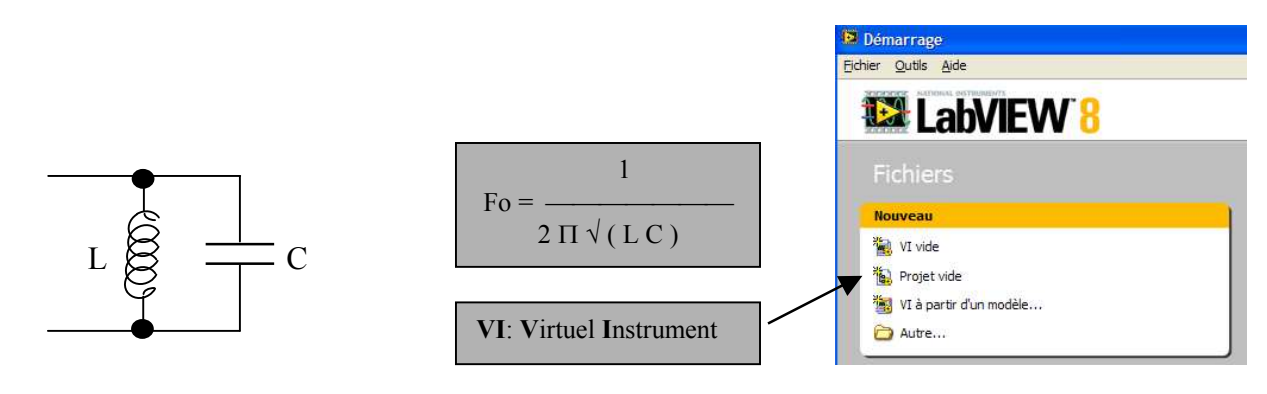

3.2 lancer le logiciel : ⇒ Icône LABVIEW ⇒ nouveau ⇒ **VI vide** : les deux fenêtres, **face avant** et **diagramme**, apparaissent.

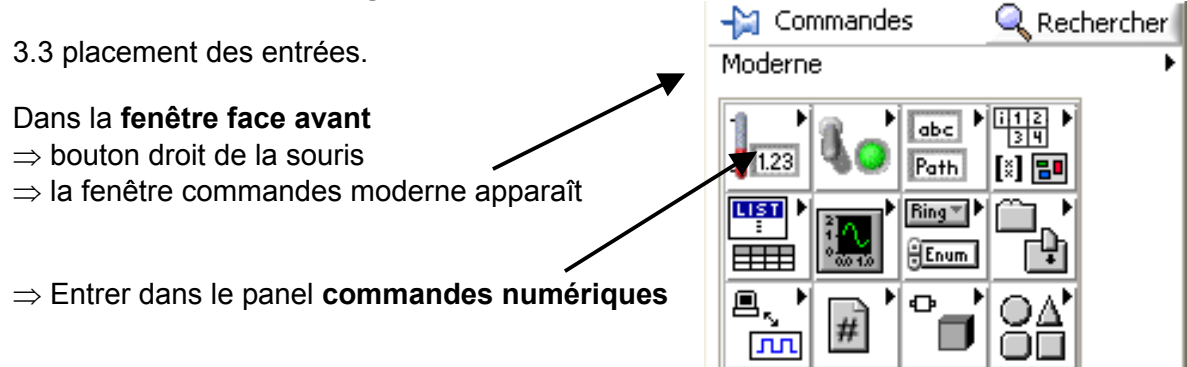

A l'aide de l'icône **commande numérique** construire les entrées : L ( inductance ) et C ( capacité ).

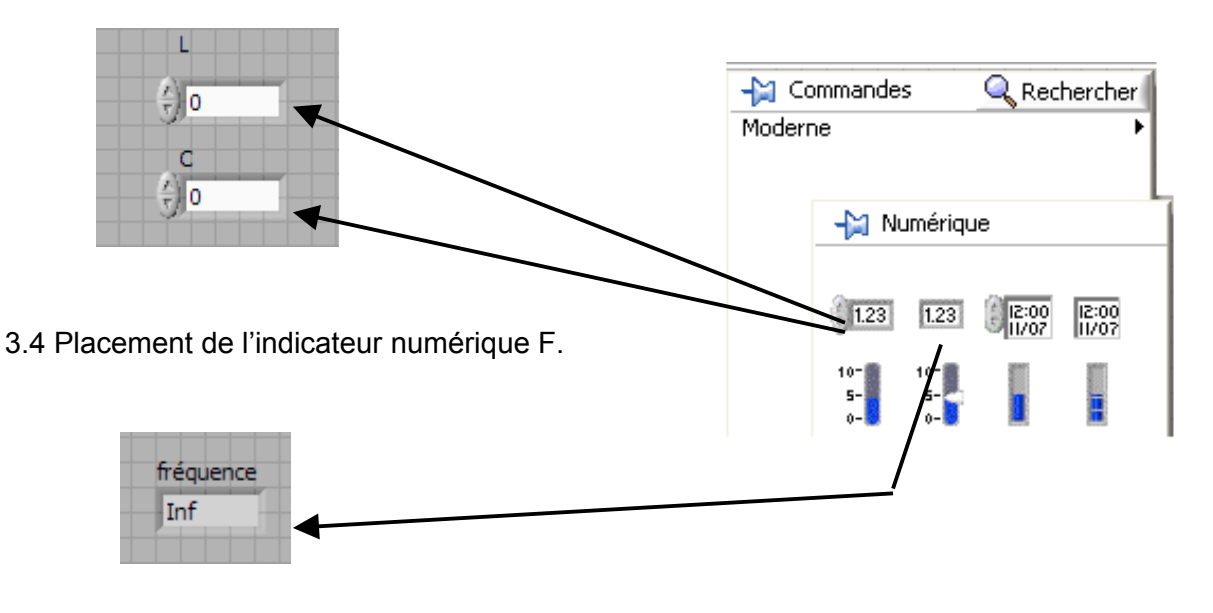

Vous obtenez donc la **face avant** et le **diagramme** ci-dessous :

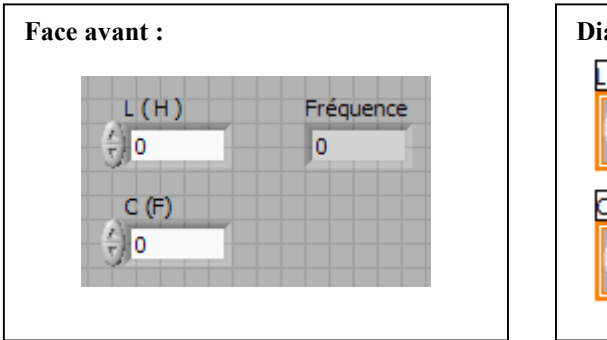

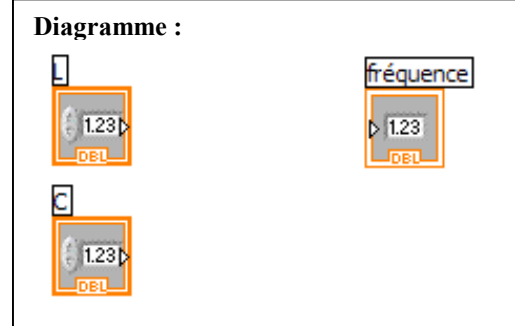

3.5 Raccourcis couramment utilisés sous **LABVIEW** :

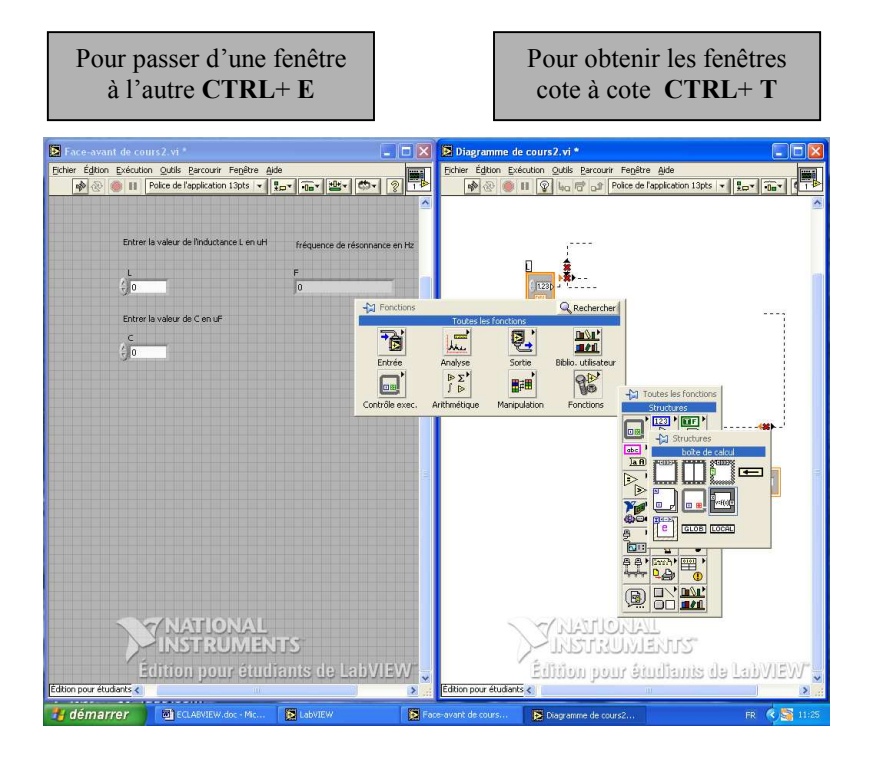

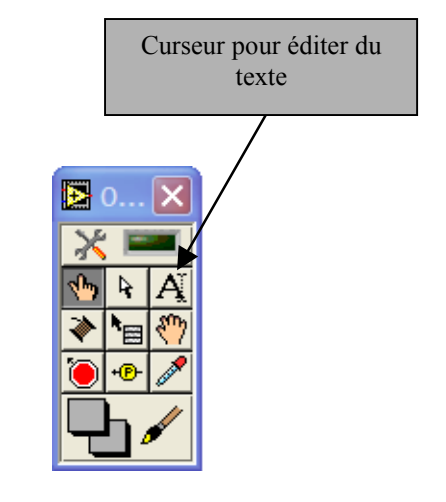

3.7 Construction de l'expression mathématique :

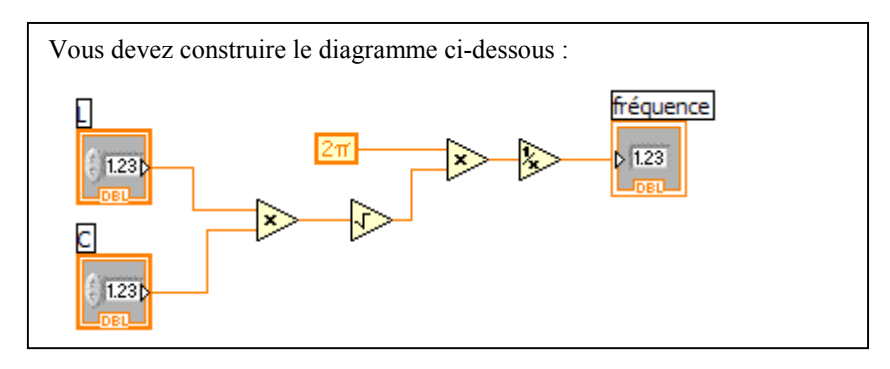

#### Méthode de travail :

- $\leftarrow$  Fonctions  $Q$  Rechercher Programmation 3.7.1 ⇒ Dans la fenêtre diagramme cliquer bouton droit de la souris : La fenêtre fonction apparaît. 뷂  $\frac{812}{24}$ اهعا 3.7.2 ⇒ Positionnez la souris sur l'icône numérique. Structures Tableau Cluster et var  $\begin{array}{c}\n\boxed{123} \\
\end{array}$  $\overline{\text{ref}}$ abc -M Numérique ত  $\overline{\mathbf{A}}$   $\mathbf{B}$ Numérique Booléen Chaîne  $\overline{1132}$  $\overline{\mathbb{R}}$ E  $\triangleright$  $\triangleright$  $\triangleright$  $\triangleright$  $\frac{R}{10}$ Ø  $\overline{DBL}$ Additionner Multiplier Diviser Soustraire Quotient et R... Conversion Comparaison **Informations** Dialogue et in...  $\overline{\mathbf{P}}$ H  $\overline{\mathbb{F}_{\mathbb{F}_{\mathbb{F}}}^{\mathbb{F}_{\mathbb{F}}}}$ 鬥  $\triangleright$  $\triangleright$  $\triangleright$ D 鰦 Incrémenter Décrémenter Additionner le... Multiplier les ... Manipulation /S sur fichiers Contrôle d'ap... Opérateur ari... Waveform **Even O**  $\mathbb{D}$  $\tilde{p}$  $\mathbb{D}$ D  $\geq$  $8+7\%$ **Q台**  $\mathbf{L}$ Arrondir à l'e... Arrondir à -l'i... Arrondir à +l'i... Multiplier par ... Valeur absolue Complexe eration d ne et ▷  $\triangleright$  $\triangleright$  $\triangleright$  $\triangleright$ Racine carrée Carré Opposé Inverser Signe 圈  $123$ **Ring** O Enum  $TexPI$ Constante nu... Constante én... Constante m... Nombre aléat... Noeud d'expr...  $\overline{\mathbb{Z}}$  $\sqrt{+\infty}$  $\boxed{-\infty}$ ात ख। Plus l'infini Moins l'infini Machine Epsilon Constantes m
- 3.7.3 ⇒ Le panel des fonctions disponibles apparaît :

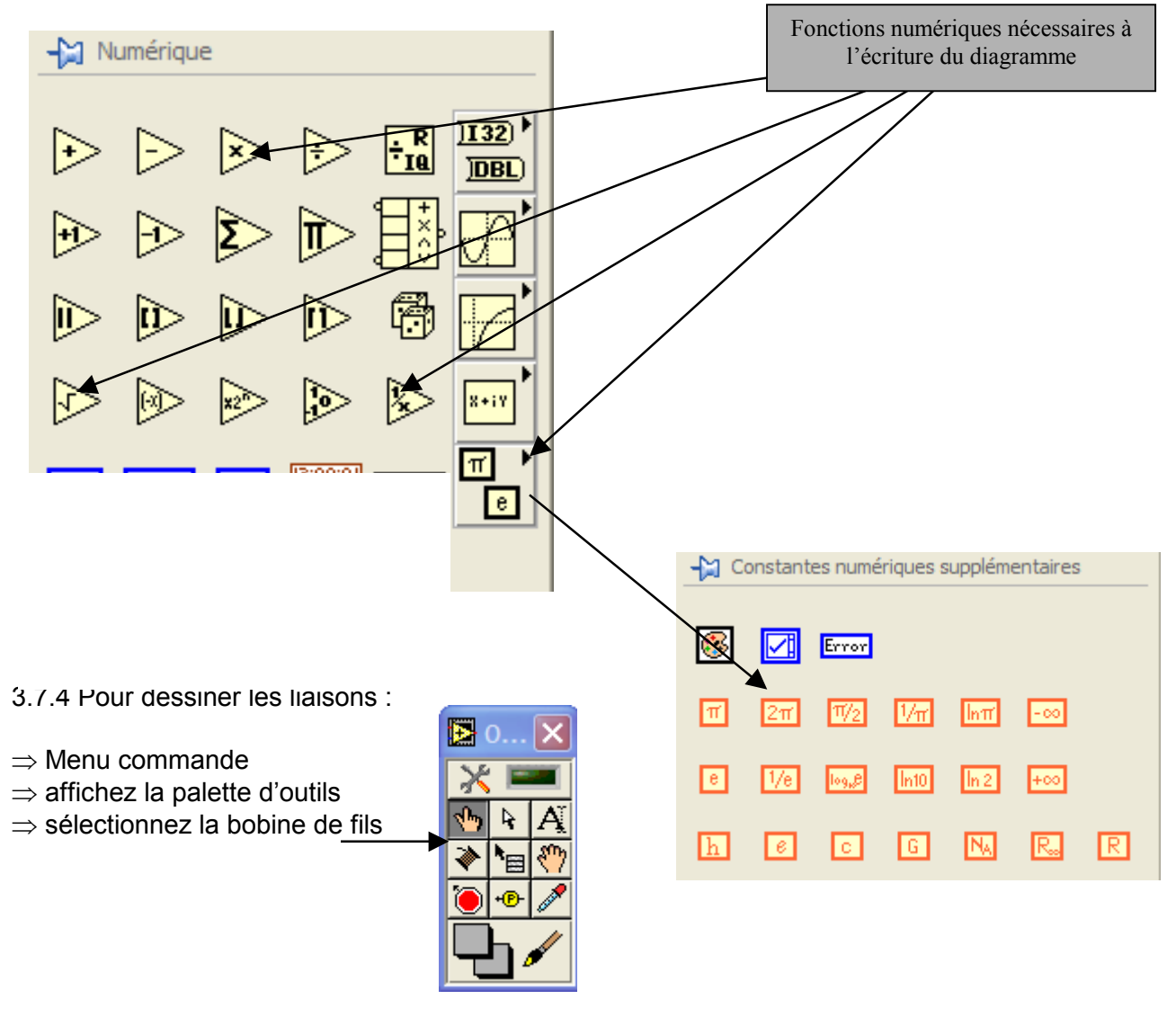

#### 3.8 Sauvegardez votre VI sous le nom : **TP1nomVI1.VI** Exemple **TP1dupontVI4.VI** si vous vous appelez Dupont.

Testez le **VI** réalisé. Testez votre VI avec les 3 modes décrits ci-dessous.

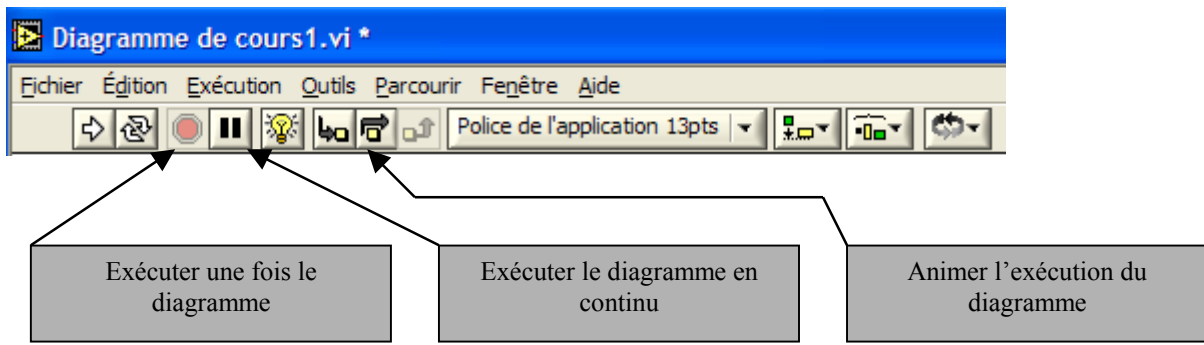

3.9 Contrôle de la gamme des données d'entrée : l'inductance L et la capacité C doivent être positifs.

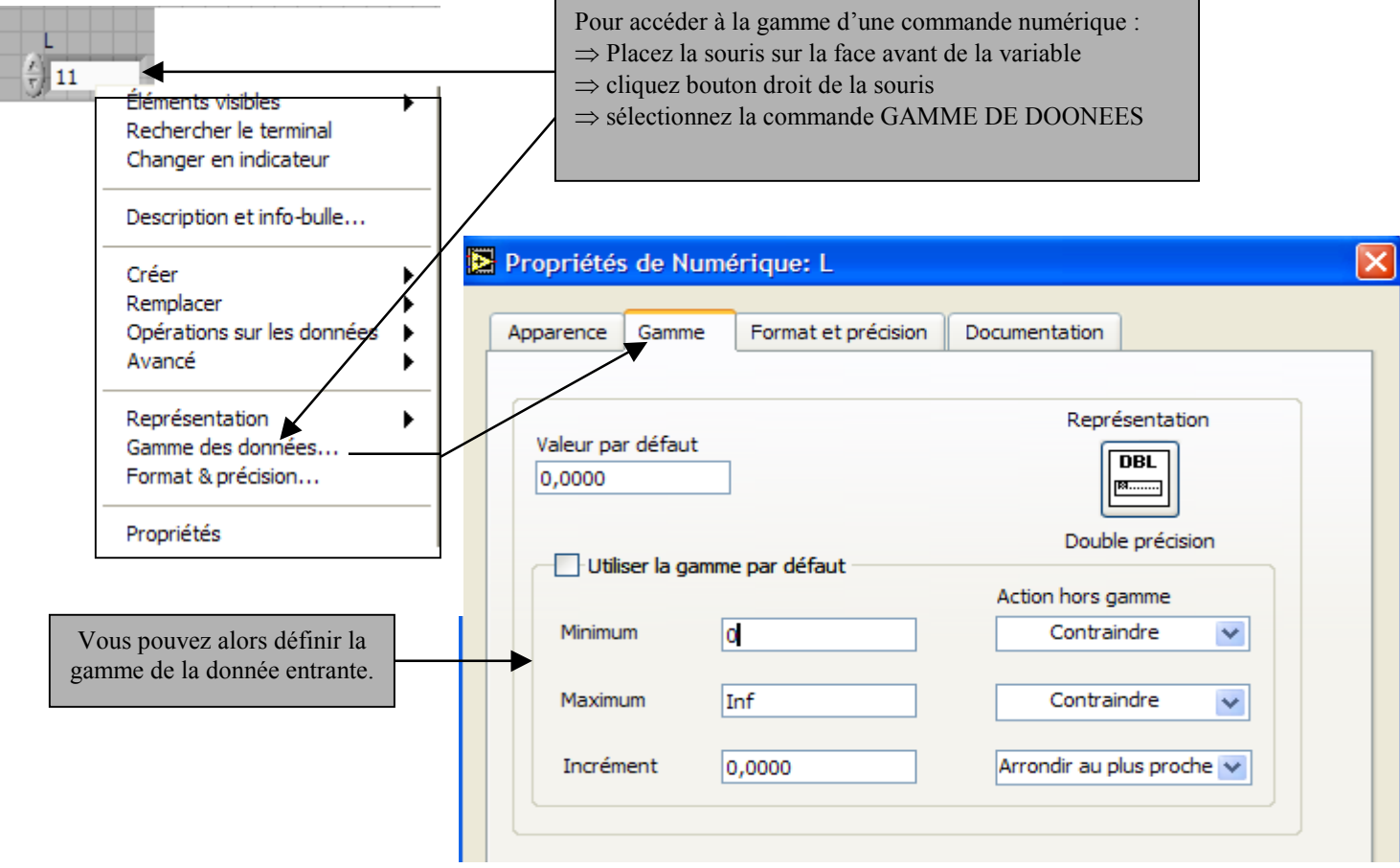

3.10 Contrôle du format du résultat de la fréquence F : imposez une notation SI et 3 chiffres significatifs.

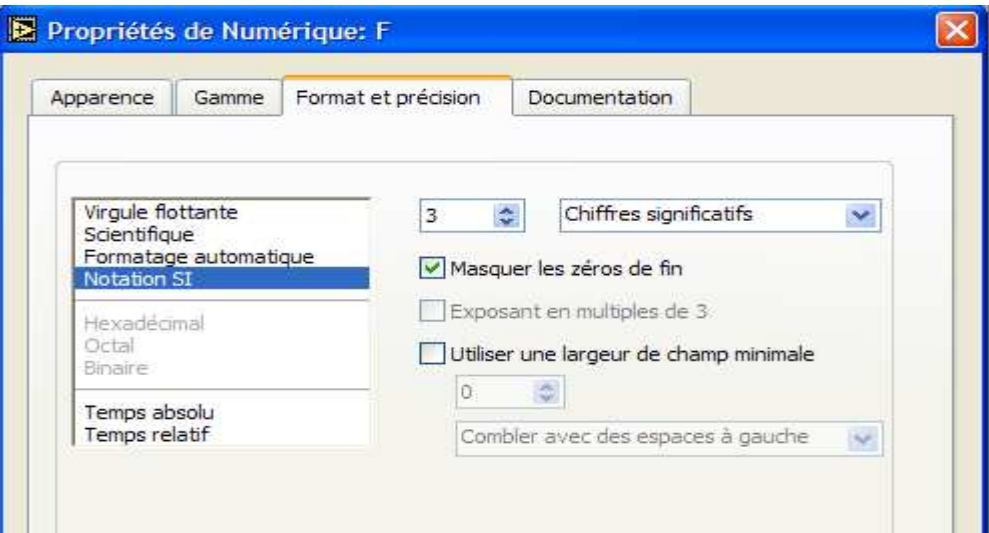

**3.11 Faites évoluer le VI pour que les entrées L et C soient entrées respectivement en µH et µF.** 

#### **4 Calcul d'une expression numérique : mise en œuvre d'une boîte de calcul.**

Vous devez remplacer les fonctions numériques par le calcul effectué à partir de la boite de calcul

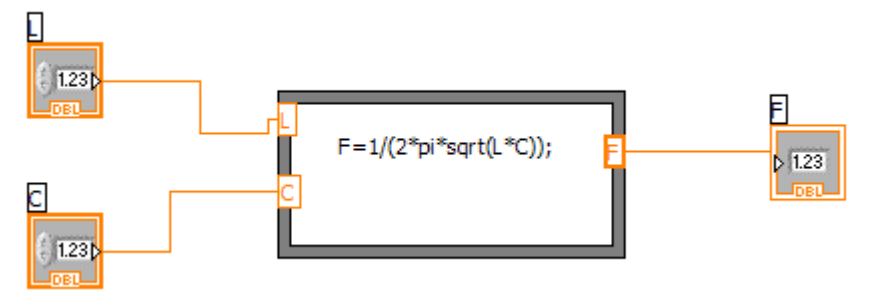

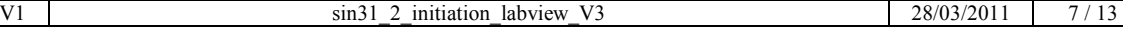

#### Méthode de travail :

4.1 Supprimez les fonctions numériques du VI **TP1nomVU1.VI** puis enregistrez le nouveau VI sous **TP1nomVI2.VI** .

4.2 Dans la fenêtre diagramme cliquez sur le bouton droit de la souris. Puis positionnez la souris sur STRUCTURES.

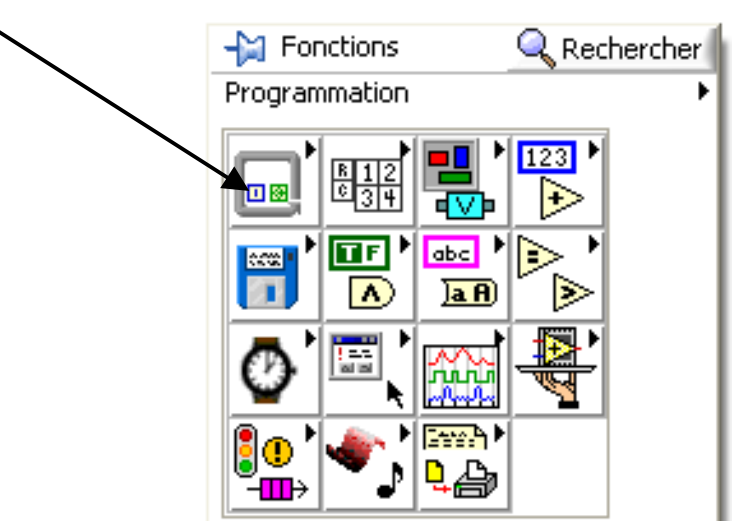

4.3 Cliquez sur les fonctions **STRUCTURES** et sélectionnez la boîte de calculs.

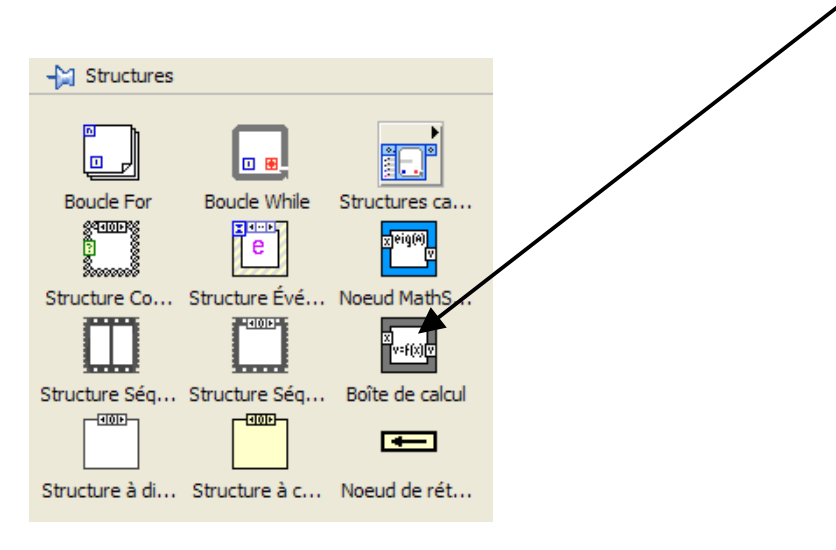

4.4 Après avoir dessiner le pourtour de la **boîte de calculs**, placez les entrées et sorties .

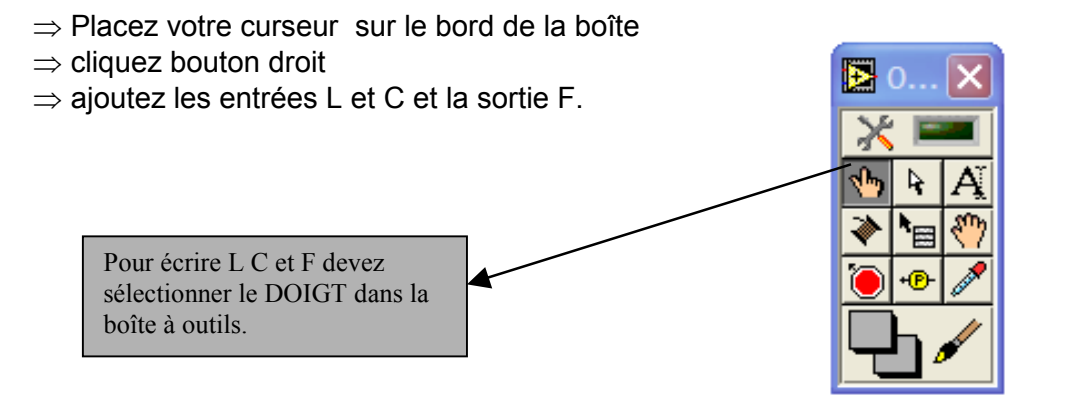

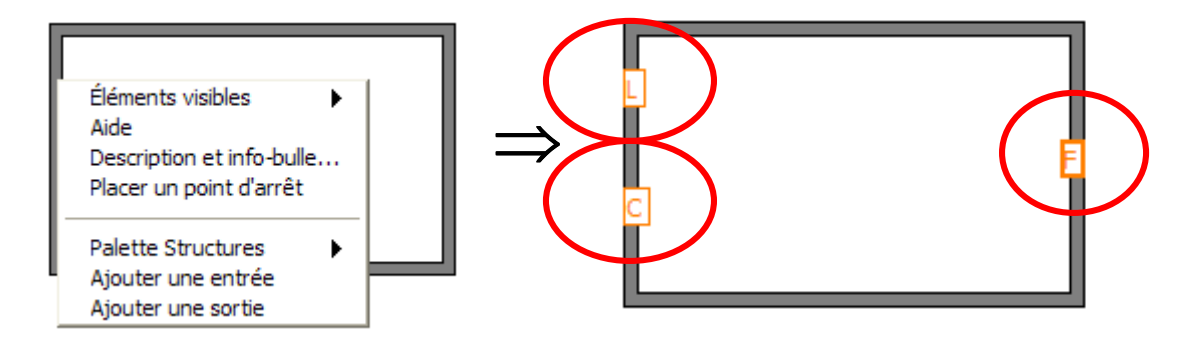

4.5 Entrez la fonction F en fonction de L et C. **Le langage utilisé est du C .**

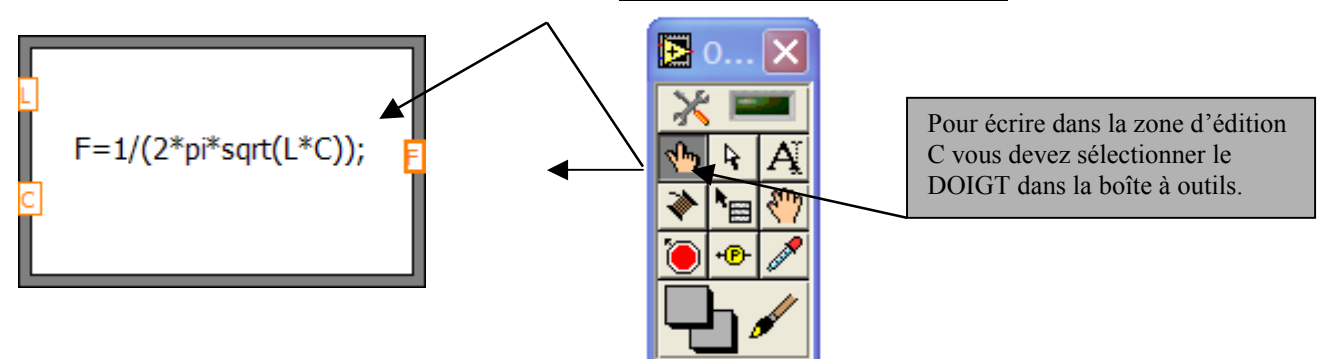

4.6 Reliez les commandes et la sortie numérique. Testez le VI.

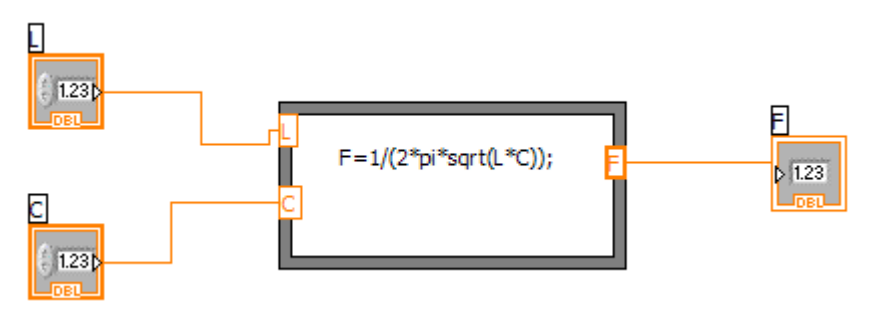

# **5 Construction d'un sous VI. ( question facultative )**

Remplacer la boîte de calcul par un sous VI en suivant le fichier de guidance: EC\_sous\_VI.doc.

# **6 LABVIEW : un peu de philosophie.**

Les **diagrammes** du langage G ont donc une signification différente de celle des schémas électroniques. Dans un diagramme **LabVIEW**, la donnée ne transite dans le fil qu'au moment où elle est générée par son icône source. L'icône cible ne commencera son exécution que lorsque toutes ses données d'entrée seront disponibles.

Ce modèle d'ordonnancement par **flots de données** détermine l'ordre d'exécution des traitements du programme. Une conséquence importante de cette règle est que les traitements qui n'échangent pas de données sont libres de s'exécuter en parallèle. Cette propriété du langage G facilite le développement d'applications multiprocessus.

La conception des programmes en langage G conserve une approche essentiellement **procédurale**. Mariée à l'exécution par **flots de données**, cette approche procure de bons résultats dans le domaine de l'instrumentation. Elle est aussi la plus intuitive pour des ingénieurs ou des chercheurs souvent plus familiers des protocoles expérimentaux que des concepts informatiques.

# **7 mise en œuvre de la structure alternative ou structure condition.**

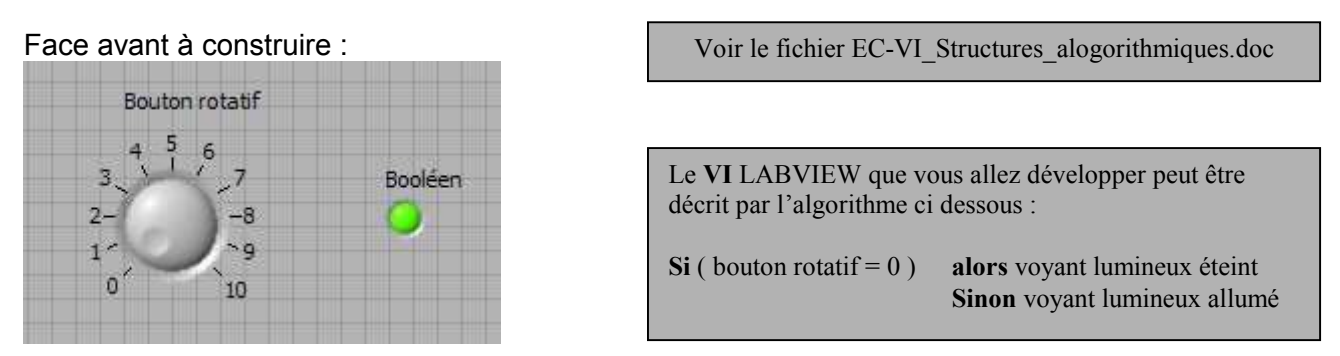

La structure alternative est mise en évidence par le VI ci-dessous : Construire le VI **TP1nom3.VI** en suivant les étapes 7.2 et 7.3.

Description à du cas VRAI :

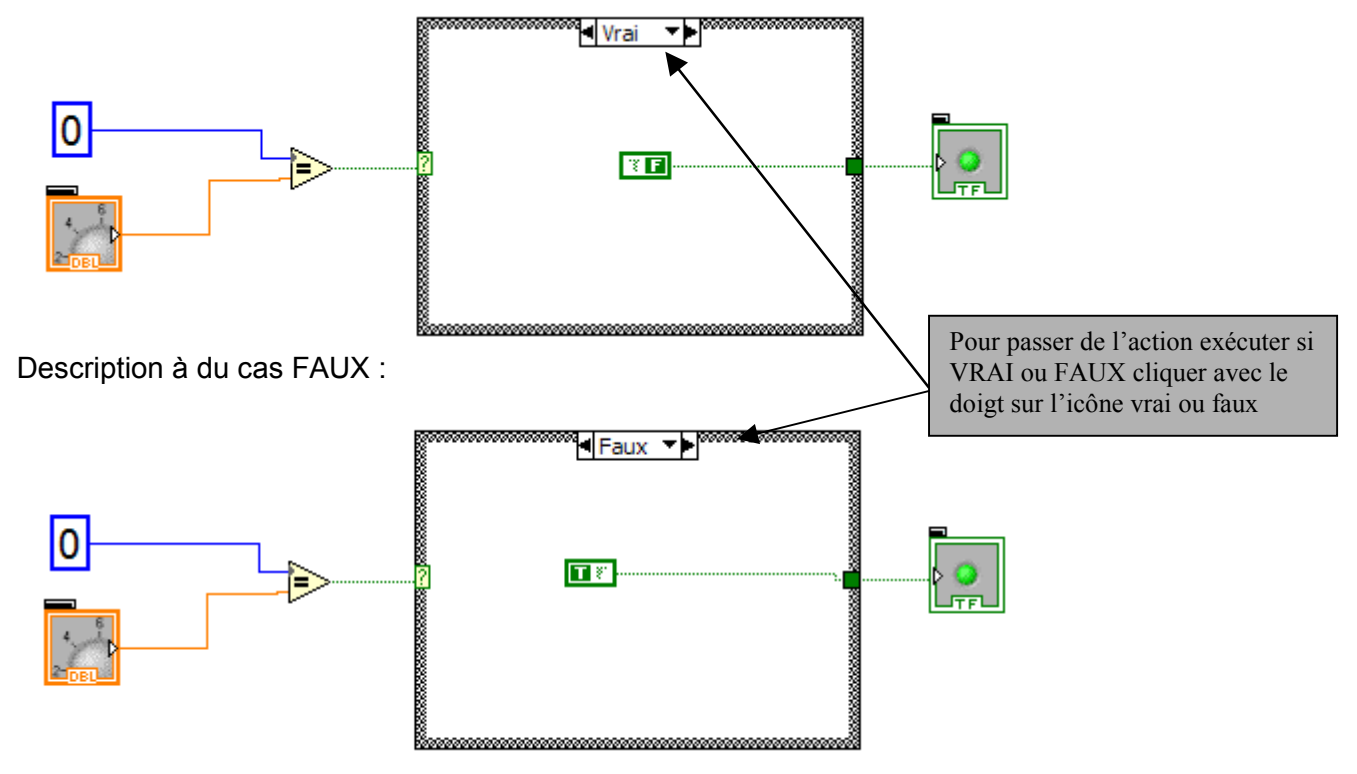

Méthode de travail pour écrire ce VI :

⇒ dans la zone **face avant** placez le bouton rotatif et la LED

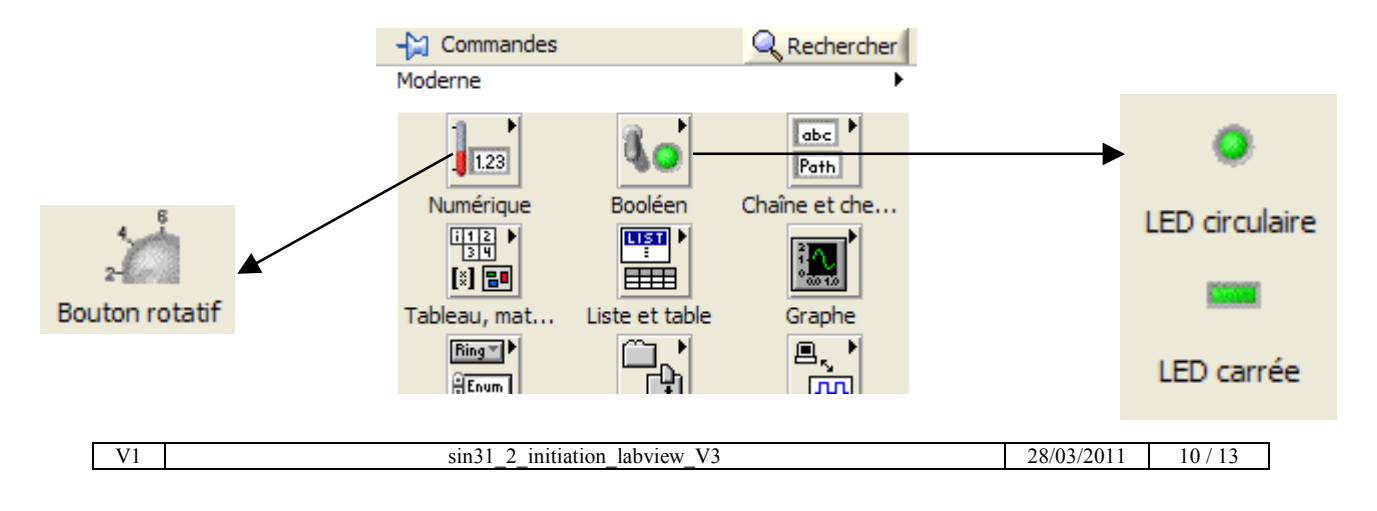

- ⇒ Dans la zone **diagramme** placez une structure **condition.**
- ⇒ Dans la zone VRAI placez une variable booléenne fausse.
- ⇒ Dans la one FAUX placez une variable booléenne vraie.

Afin de pouvoir incrémenter la position du bouton rotatif par pas de 1 il faut définir la gamme comme ci-dessous :

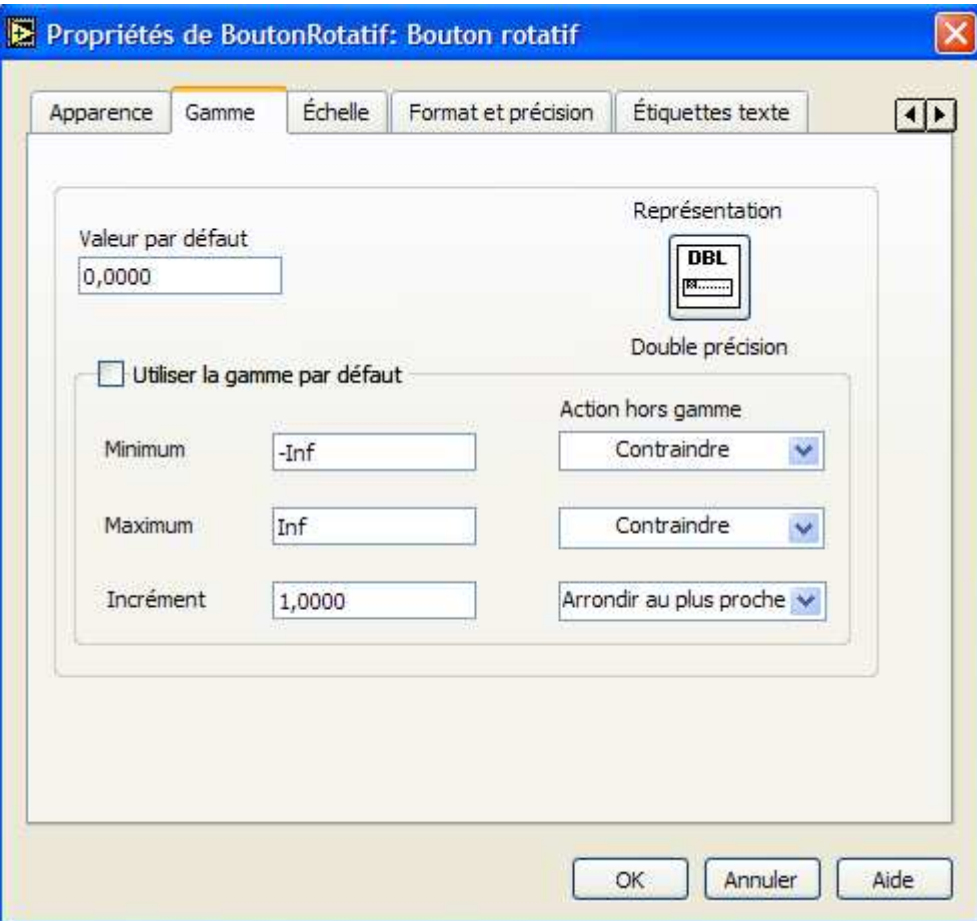

## **8 Mise en œuvre des structures itératives**

Voir le fichier EC-VI\_Structures\_alogorithmiques.doc

Les structures itératives décrites en algorithmique font parties des structures de LABVIEW.

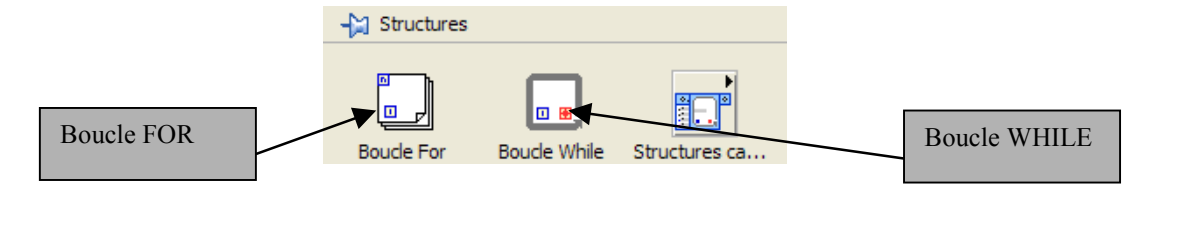

Le **VI** LABVIEW que vous allez développer va commander une guirlande de 8 LED carrées placées sur la face avant. La guirlande doit défiler de la droite vers la gauche : une LED allumée sept LED éteintes.

Chaque état doit être conservé 500ms.

Le diagramme sera construit à l'aide d'une boucle **FOR**.

8.1 Construisez la face avant ci dessous et sauvegardez votre VI : **TP1nomVI4.VI**

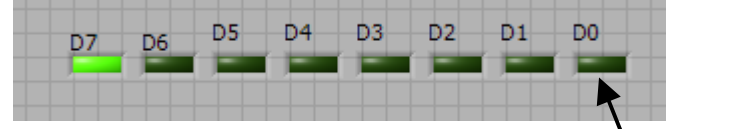

8.2 A l'aide de la boucle FOR construire le diagramme de la guirlande en vous inspirant du diagramme partiel ci-dessous :

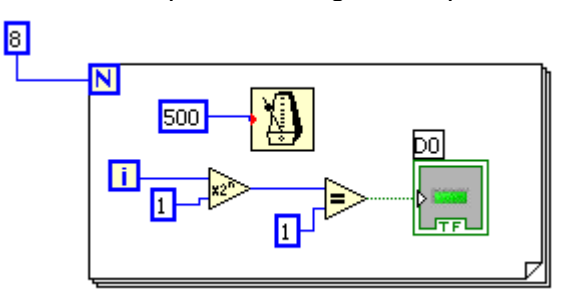

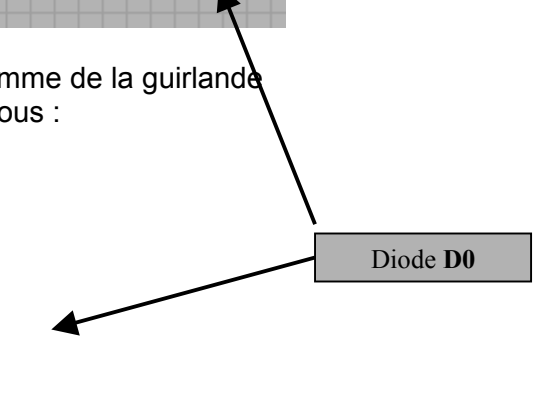

8.3 La temporisation peut être obtenue à partir de la structure ci-dessous :

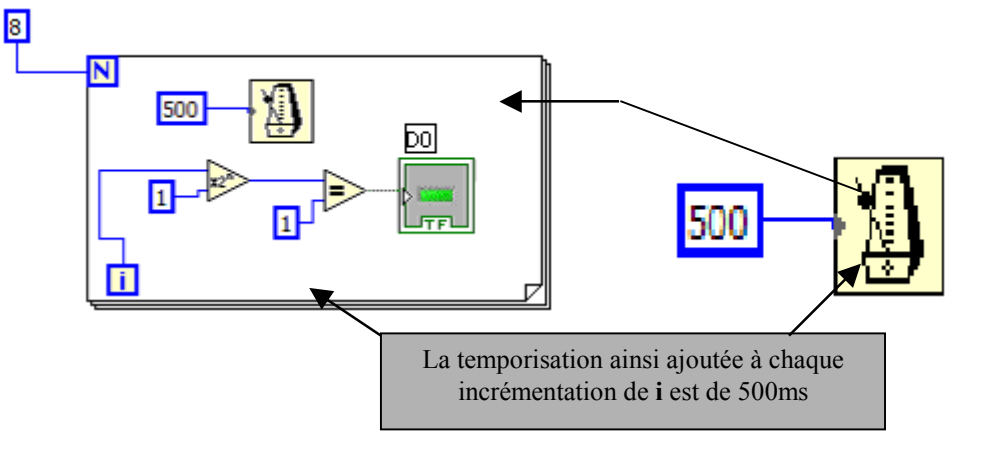

- 
- **9 diode clignotante.** En vous aidant des questions précédentes construire un VI qui :
- ⇒ possède une diode et un interrupteur sur sa face avant,
- ⇒ le diagramme doit faire clignoter la LED si l'interrupteur est fermé,
- $\Rightarrow$  la fréquence de clignotement est de 1Hz,
- la LED doit être éteinte si l'interrupteur est ouvert.

sauvegardez votre VI sous **TP1nomVI5.VI**

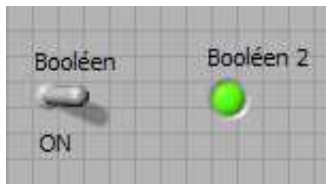

**10 Exemple de diagramme d'état : calculatrice quatre opérations.**

Voir le fichier EC-VI\_Structures\_LABVIEW.doc

A partir d'une structure boucle **WHILE** intégrant une structure à quatre **CHOIX MULTIPLES** réaliser une calculatrice quatre opérations : **TP1nomVI6.VI**.

\*\*\*\*\*\*\*\*\*\*\*\*\*\*\*\*\*\*\*\*\*\*\*\*\*\*\*\* Fin du TP sin31\_2\_initiation\_labview.doc \*\*\*\*\*\*\*\*\*\*\*\*\*\*\*\*\*\*\*\*\*\*\*\*\*

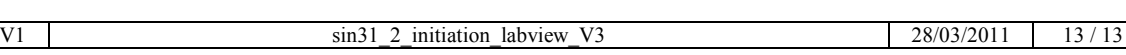